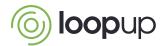

## LoopUp Quick Start Guide

For Administrators

LoopUp makes account administration simple and straightforward. Administrators can create users, manage users and review account information easily from the Administrator area of account.loopup.com.

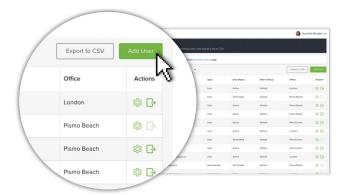

#### **Create Users**

- 1. Click on Administrator tab
- 2. Go to the User Management tab
- 3. Click Add User
- 4. Select **Invite Users to Sign Up** to email a link to users to create their own account
- Or, select Create a New User to enter individual user details

#### **Manage Users**

#### Users

- Click on the User Management tab to see a list of Active and Terminated users
- Click Export to CSV on the User Management page to download a user list
- To send or resend activation emails to users, click the Activation Status tab in the navigation panel. Select the user(s) from the list and click Send Emails

#### Edit Individual Users

- Click on the edit user icon to access the Edit User page where you can edit their name, reset their password or set additional options\*
- Click Terminate User to immediately disable a user's account and deactivate their meeting codes

# Allow users to auto-provision (via SSO)

If your account is set up with Single Sign-on (SSO), you can enable auto-provisioning.

With auto-provisioning, an account will be created for new users when they attempt to sign into LoopUp for the first time.

 $<sup>^{*}</sup>$ lt isn't possible to change a user's email address as we use it to uniquely identify them.

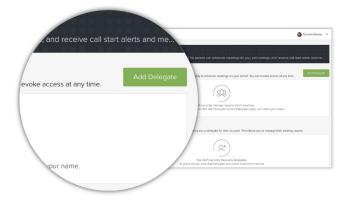

### Manage Delegates for Others

- Sign in as the user for whom you'd like to add delegates for
- 2. Click **Profile & Account**, then **Delegates**
- 3. Under My Delegates, select **Add Delegate** and choose a user

If you have multiple users for whom you need to add delegates, contact support and they will assist you.